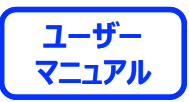

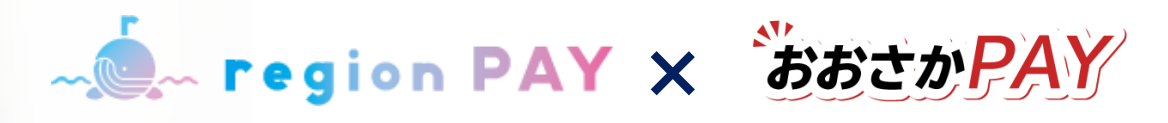

# **region PAY アプリのご利用方法について**

**2022.01.05 ver.1.07**

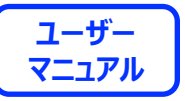

### region PAYアプリの対応機種(端末)や推奨動作環境に関するお知らせ マニュアル **【12月7日更新】**

region PAYをご利用の場合、SMS認証コードを受信できる端末(スマートフォンのご契約)が必要で す。

また、4G/LTEやWi-Fiなどの通信ネットワークが必要です。通信圏内でご利用ください。 チャージや決済時にカメラを使用しますので、必ずカメラの使用可能な端末をご準備ください。 (region PAYにカメラのアクセス許可が必要)

対応機種、推奨動作環境は以下となります。

【iPhoneの場合】 iPhone6s以上の機種およびiOS 11.0.0以上

【Androidの場合】 Android OS 5以上

――――――――

――――――――

※端末の設定、機種により一部使用できないものもございます。 ※最新版のみ利用できる機能等もあるため、推奨動作環境以上のOSにアップデートしてご利用ください。

なお、端末の設定で画面表示を「拡大モード」等に設定している場合は、正常に画面表示されない場合 がございます。 正常に画面表示されない場合は、画面表示を「標準モード」等に切り替えてご利用をお願いいたします。

Confidential

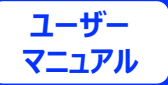

### **アプリの初期準備**

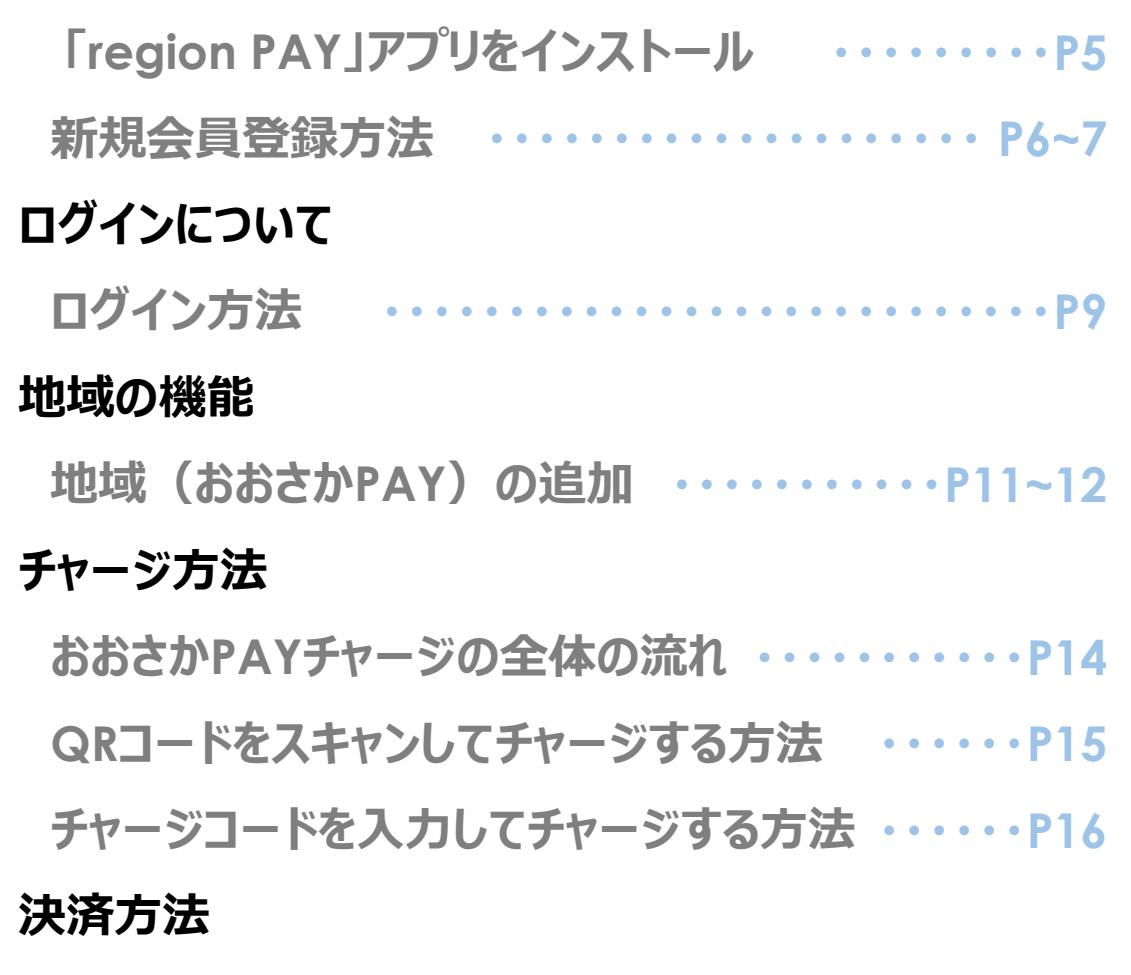

**おおさかPAY決済の全体の流れ ・・・・・・・・・・・・・P18 決済方法の詳細 ・・・・・・・・・・・・・・・・・・・・・P19~21**

### **その他の機能**

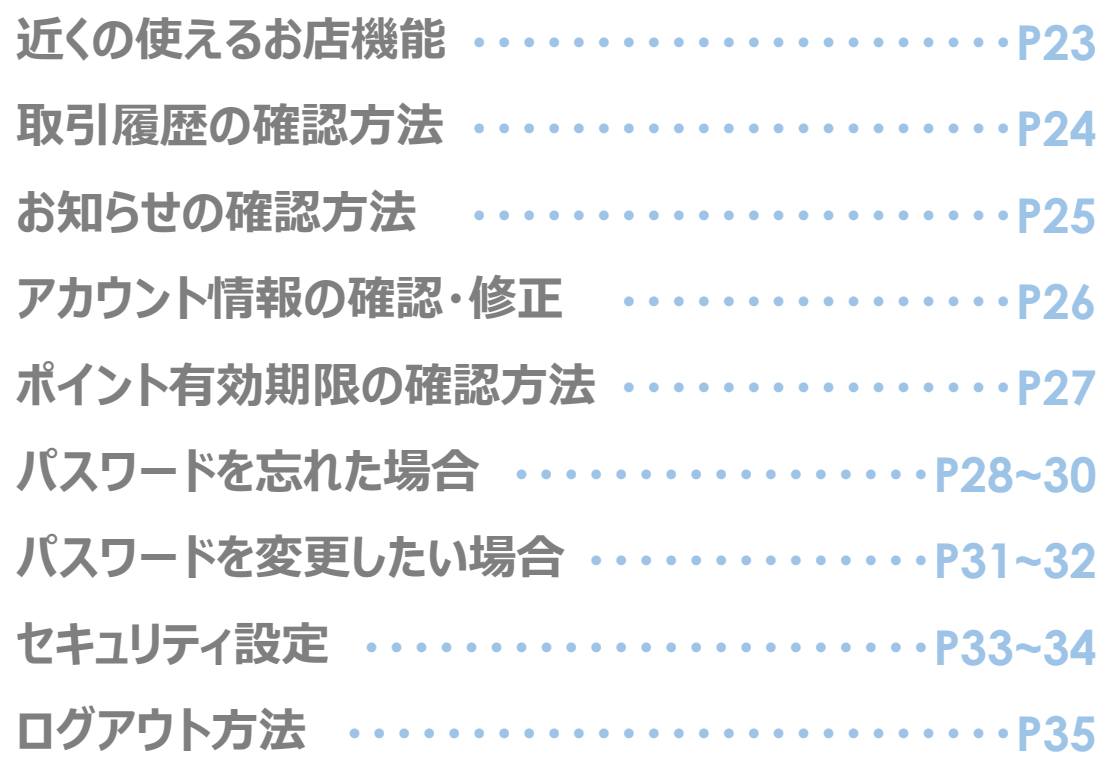

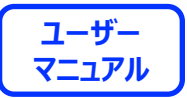

# **アプリの初期準備**

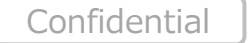

4

### **アプリの初期準備**

**- C region PAY x おおさか PAY** マニュアル

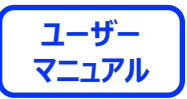

## **「region PAY」アプリをインストール**

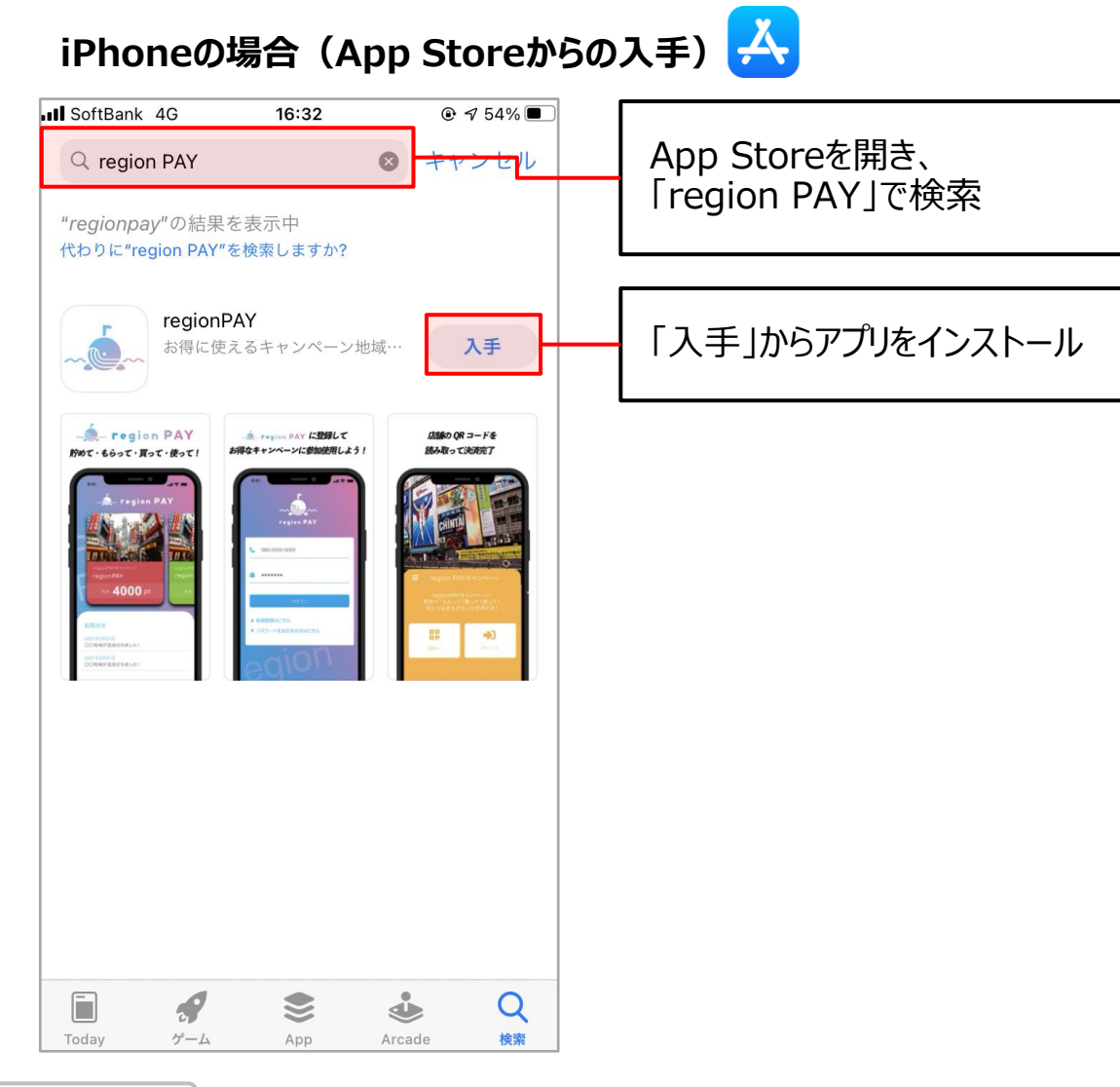

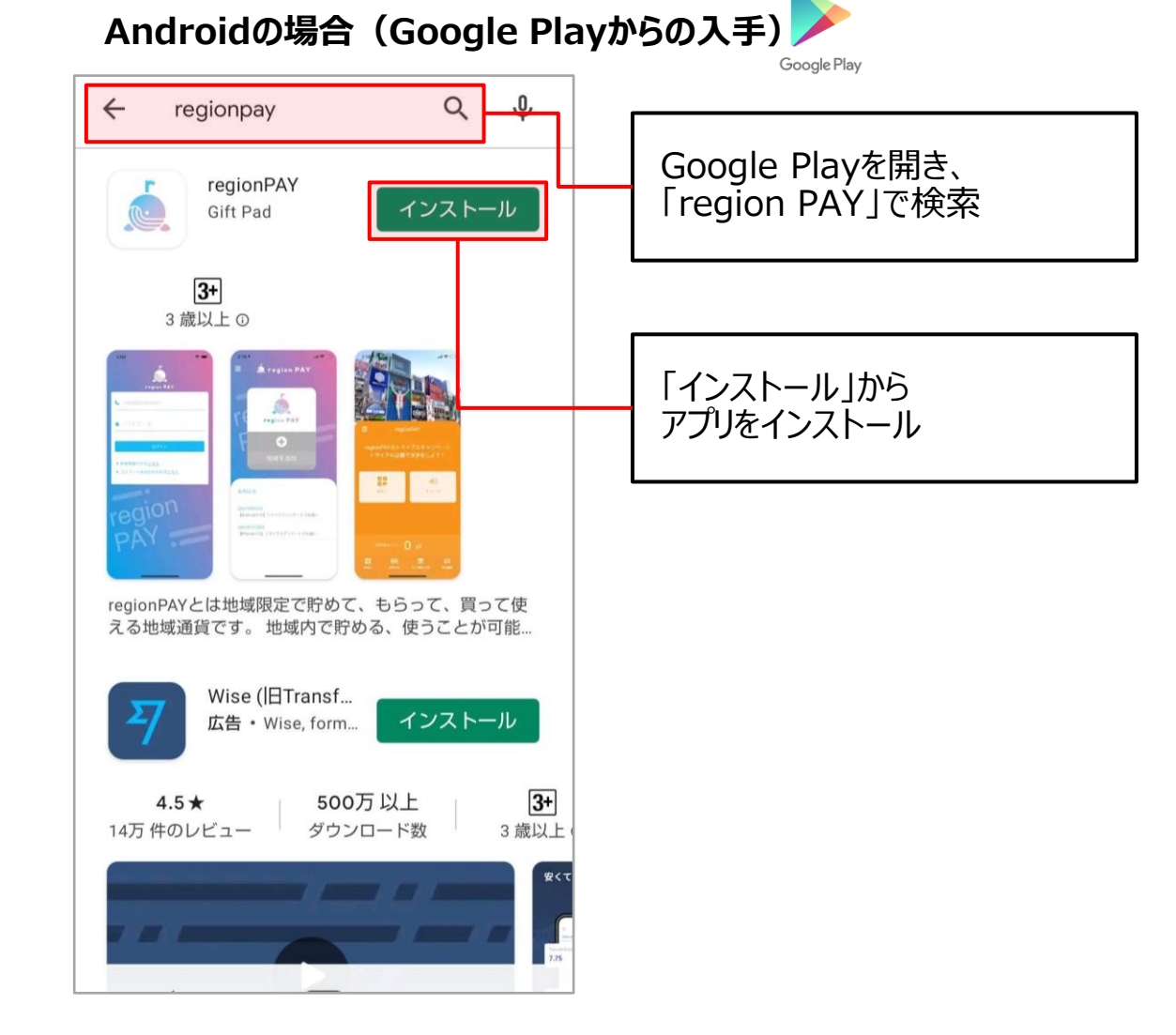

**Example 1-5-12 PAY** x BOOK X 3-5-12 PAY

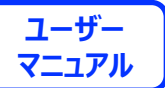

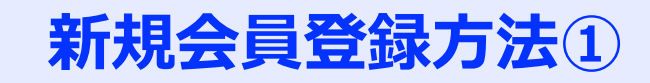

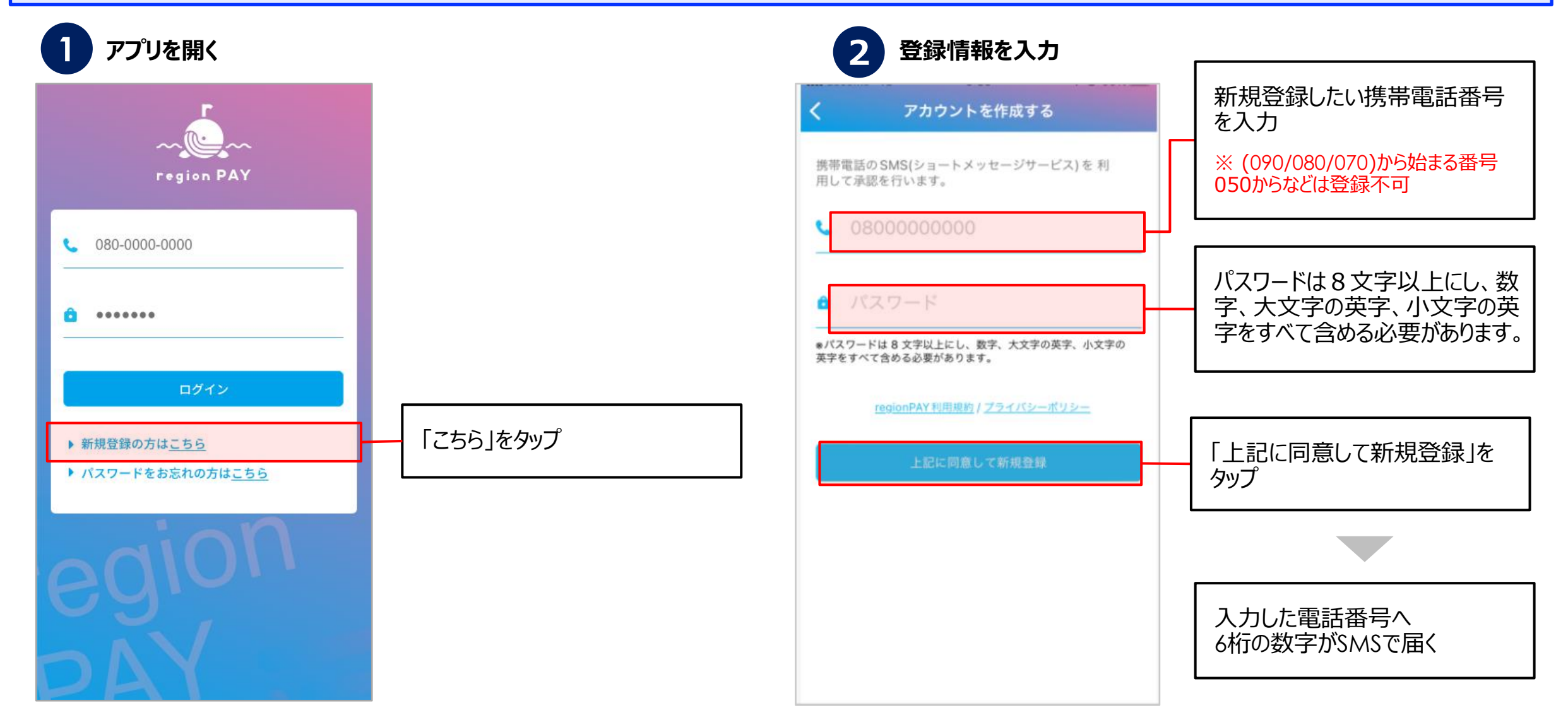

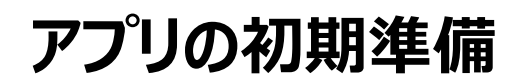

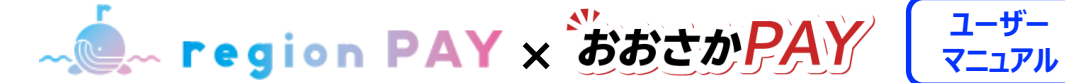

## **ユーザー**

### **新規会員登録方法②**

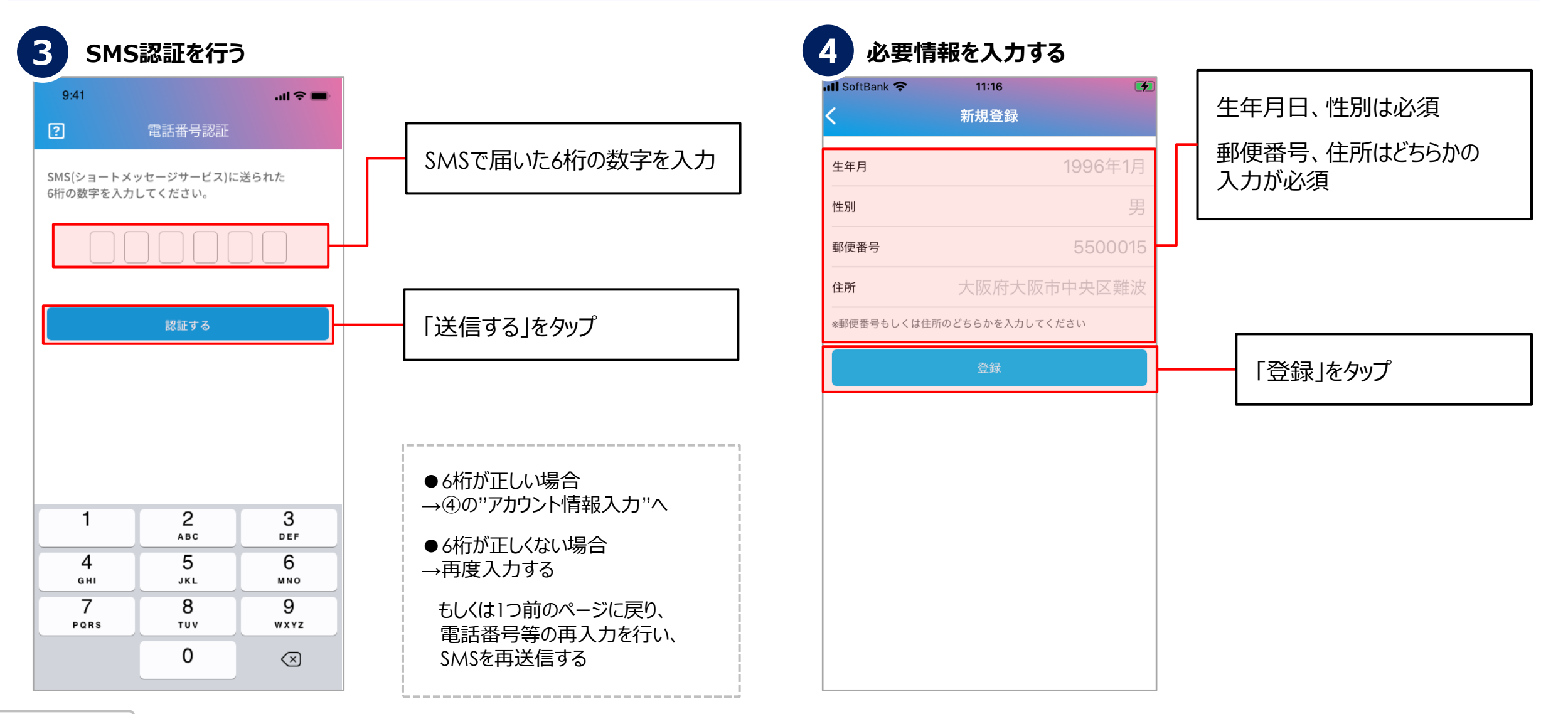

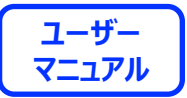

# **ログインについて**

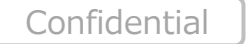

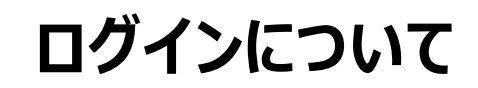

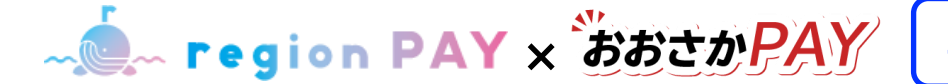

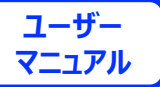

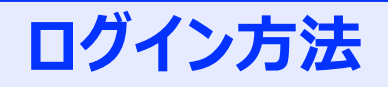

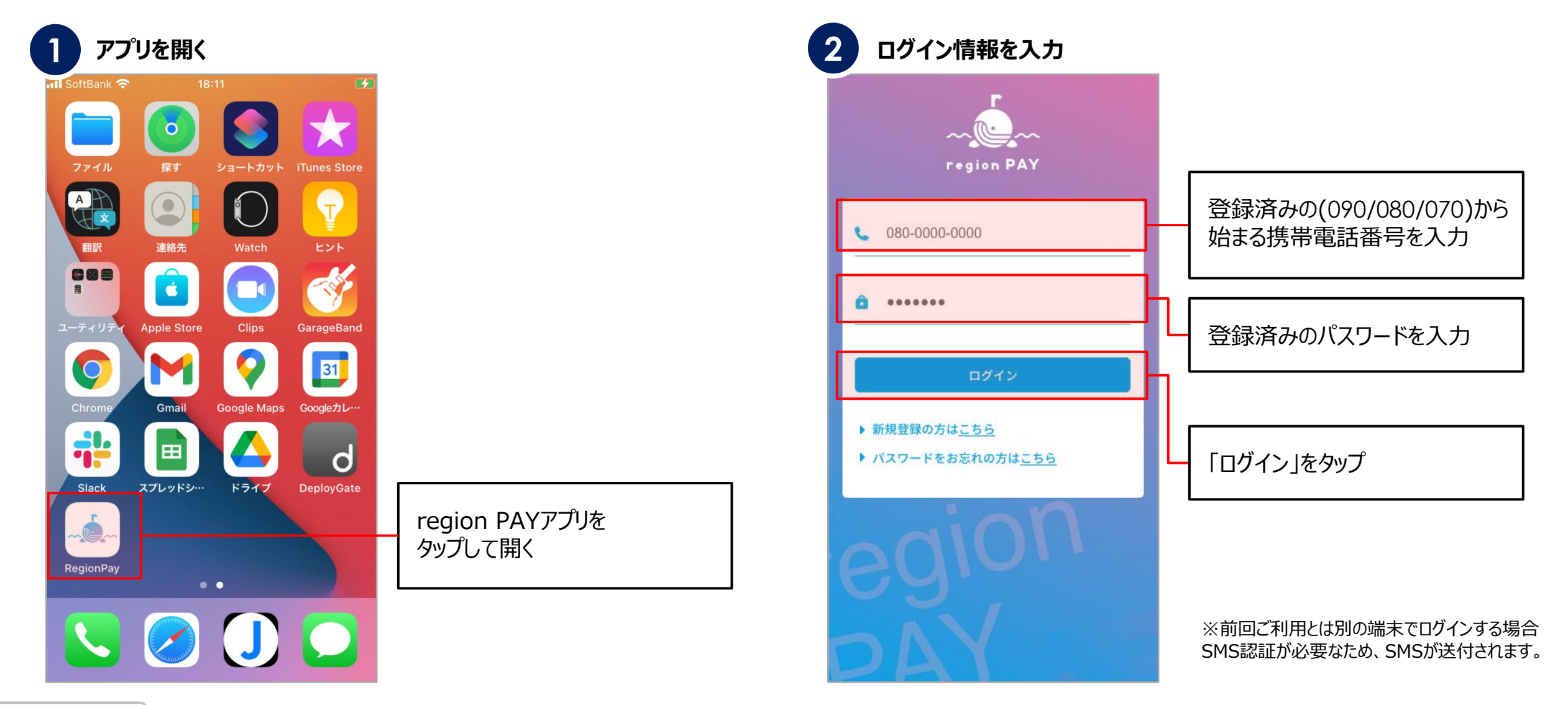

![](_page_9_Picture_0.jpeg)

# **地域の機能**

![](_page_9_Picture_2.jpeg)

![](_page_10_Picture_0.jpeg)

**- C region PAY** x おおさかPAY | ユーザー

![](_page_10_Picture_2.jpeg)

## **地域 (おおさかPAY) の追加①**

![](_page_10_Figure_4.jpeg)

![](_page_11_Picture_0.jpeg)

**- ● Fegion PAY x おおさか PAY** | <sup>ユーザー</sup>

![](_page_11_Picture_2.jpeg)

## **地域 (おおさかPAY) の追加②**

![](_page_11_Figure_4.jpeg)

![](_page_12_Picture_0.jpeg)

![](_page_12_Picture_1.jpeg)

![](_page_12_Picture_2.jpeg)

![](_page_13_Picture_2.jpeg)

![](_page_13_Figure_3.jpeg)

14

**チャージ方法**

**- ● Fegion PAY x おおさか PAY** | <sup>ユーザー</sup>

![](_page_14_Picture_2.jpeg)

### **QRコードをスキャンしてチャージする方法**

![](_page_14_Figure_4.jpeg)

**チャージ方法**

**- ● Fegion PAY x おおさか PAY** | <sup>ユーザー</sup>

![](_page_15_Picture_2.jpeg)

![](_page_15_Figure_3.jpeg)

![](_page_15_Picture_4.jpeg)

![](_page_16_Picture_0.jpeg)

![](_page_16_Picture_1.jpeg)

![](_page_16_Picture_2.jpeg)

**- Legion PAY x おおさかPAY** 

![](_page_17_Picture_2.jpeg)

![](_page_17_Figure_3.jpeg)

![](_page_18_Picture_0.jpeg)

![](_page_18_Picture_1.jpeg)

![](_page_18_Figure_2.jpeg)

![](_page_18_Figure_3.jpeg)

![](_page_19_Picture_0.jpeg)

![](_page_19_Picture_1.jpeg)

![](_page_19_Picture_2.jpeg)

![](_page_19_Figure_3.jpeg)

![](_page_19_Figure_4.jpeg)

Confidential

![](_page_20_Picture_0.jpeg)

![](_page_20_Picture_1.jpeg)

### **決済方法の詳細③**

![](_page_20_Figure_3.jpeg)

![](_page_21_Picture_0.jpeg)

![](_page_21_Picture_2.jpeg)

22

**- Legion PAY x おおさかPAY** 

### **ユーザー**

![](_page_22_Figure_3.jpeg)

![](_page_22_Figure_4.jpeg)

![](_page_23_Picture_1.jpeg)

![](_page_23_Figure_2.jpeg)

### **取引履歴の確認方法**

![](_page_23_Figure_4.jpeg)

![](_page_24_Picture_1.jpeg)

![](_page_24_Figure_2.jpeg)

**- ● Fegion PAY x おおさか PAY** | <sup>ユーザー</sup>

![](_page_25_Picture_2.jpeg)

### **アカウント情報の確認・修正**

![](_page_25_Figure_4.jpeg)

![](_page_25_Figure_5.jpeg)

![](_page_26_Picture_1.jpeg)

![](_page_26_Figure_2.jpeg)

## **ポイント有効期限の確認方法**

![](_page_26_Figure_4.jpeg)

### $9:41$  $m \approx 1$ ポイント有効期限  $\equiv$ チャージ合計 ¥40,000 残金額 / チャージ金額 2021年2月21日まで ¥1,000 / ¥3,000 チャージコードがここに入る 2021年2月21日まで ¥0 / ¥3,000 XXXXX-XXXXX-XXXXX-XXXXX 2021年2月21日 まで XXXXX-XXXXX-XXXXX-XXXXX ¥0 / ¥3,000 2021年2月21日まで ¥0 / ¥3,000 XXXXX-XXXXX-XXXXX-XXXXX 2021年2月21日まで ¥0 / ¥3,000 XXXXX-XXXXX-XXXXX-XXXXX 2021年2月21日 まで XXXXX-XXXXX-XXXXX-XXXXX ¥0 / ¥3,000 2021年2月21日まで ¥0 / ¥3,000 XXXXX-XXXXX-XXXXX-XXXXX 4000 pt  $\mathbf{Q}_{\mathbf{z}}$ 利用可能ポイント 鸓 m 画 ㄹ 取引履歴

### ポイントの有効期限が 確認可能

**- Paragion PAY** x おおさかPAY

![](_page_27_Picture_2.jpeg)

### **パスワードを忘れた場合①**

![](_page_27_Figure_4.jpeg)

**Example 1-5-12 PAY** x BBCDPAY  $\left[\begin{array}{c} 1-f^{+} \\ 2-f^{+} \end{array}\right]$ 

![](_page_28_Picture_3.jpeg)

### **パスワードを忘れた場合②**

![](_page_28_Figure_5.jpeg)

![](_page_28_Picture_6.jpeg)

![](_page_29_Picture_1.jpeg)

### **パスワードを忘れた場合③**

![](_page_29_Figure_3.jpeg)

**- C region PAY x おおさか PAY** マニュアル

![](_page_30_Picture_2.jpeg)

### **パスワードを変更したい場合①**

![](_page_30_Picture_4.jpeg)

![](_page_31_Picture_1.jpeg)

### **パスワードを変更したい場合②**

![](_page_31_Picture_64.jpeg)

**- マーマーマンのマックスのマックスの** 

![](_page_32_Picture_2.jpeg)

## **セキュリティ設定/パスコードロック**

![](_page_32_Picture_84.jpeg)

**- ■ 『Fegion PAY × おおさか PAY | <sup>ユーザー</sup>** 

![](_page_33_Picture_2.jpeg)

 $\overline{\mathbf{1}}$ 

14:58

セキュリティ

ます。

キャンセル

### **セキュリティ設定/生体認証**

![](_page_33_Picture_4.jpeg)

※生体認証がうまく動作しない時に パスコードロックを解除する必要があるため ※生体認証のみの設定は不可

![](_page_33_Picture_6.jpeg)

![](_page_34_Picture_1.jpeg)

## **ログアウト方法**

![](_page_34_Figure_3.jpeg)

### **Ill** SoftBank <del>?</del> 14:50  $\blacksquare$ アカウント情報 1991年9月 生年月 男性 性別 5500015 郵便番号 大阪府大阪市西区 住所 登録 パスワードリセット ログアウト

**メニュー画面を開く アカウント情報ページを開く**

### 「ログアウト」をタップすると、ログ アウトされ、ログイン画面に戻る

![](_page_34_Picture_6.jpeg)

![](_page_35_Picture_0.jpeg)

# **End Of File**

![](_page_35_Picture_2.jpeg)

36